# Set an Element within a Video to Trigger a Popup

Created On: October 5, 2022

Created with:

1. Select the Video on the page.

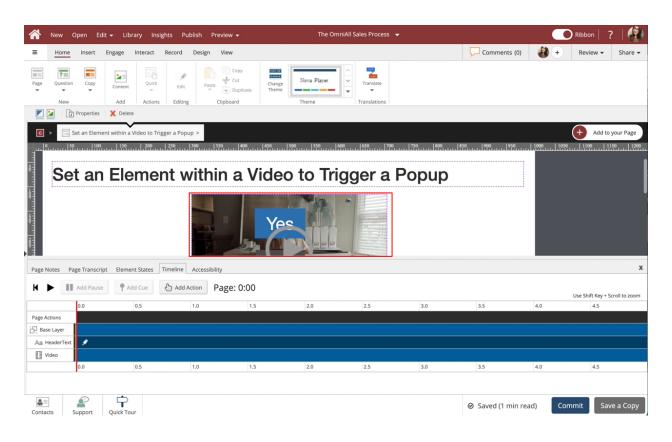

2. Select the + icon to access the Elements within the Video.

Or double-click the video.

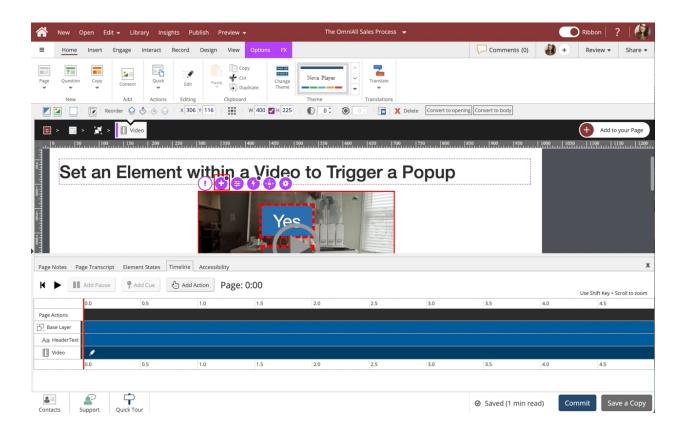

In the Video Timeline select Label 1. This will select the Yes Label.

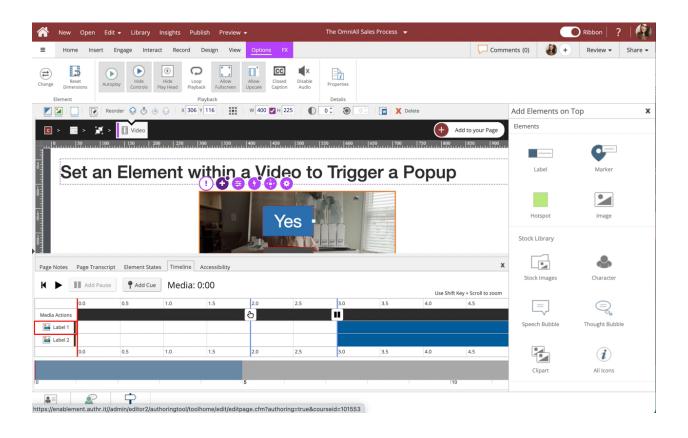

4. Select the Interact tab.

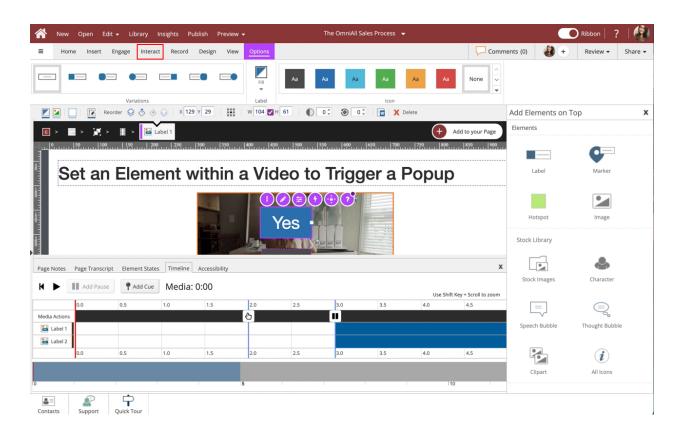

# 5. Select Actions.

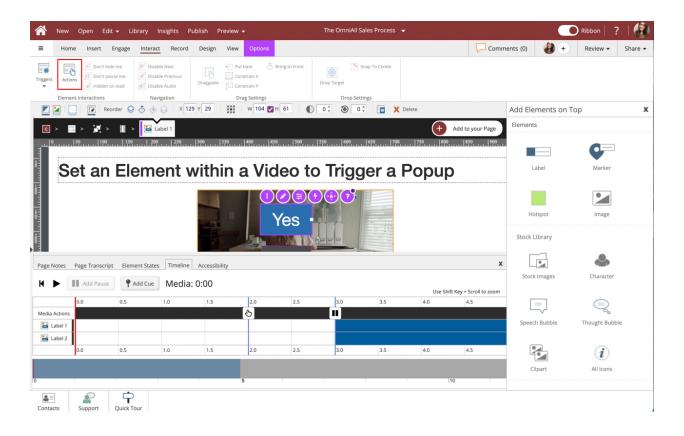

6. Select Show Popup under Hides and Shows.

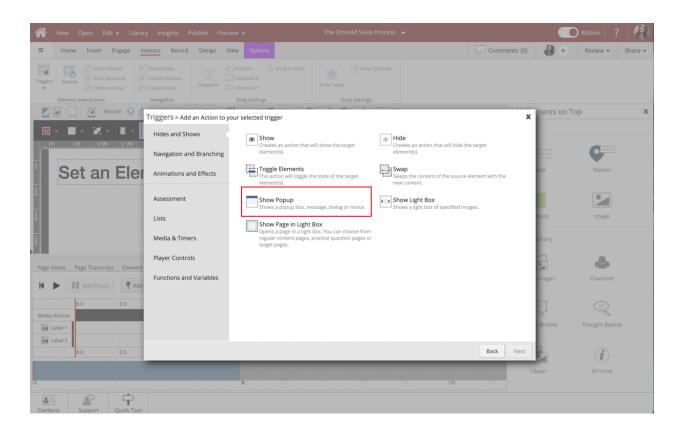

# 7. Select Next.

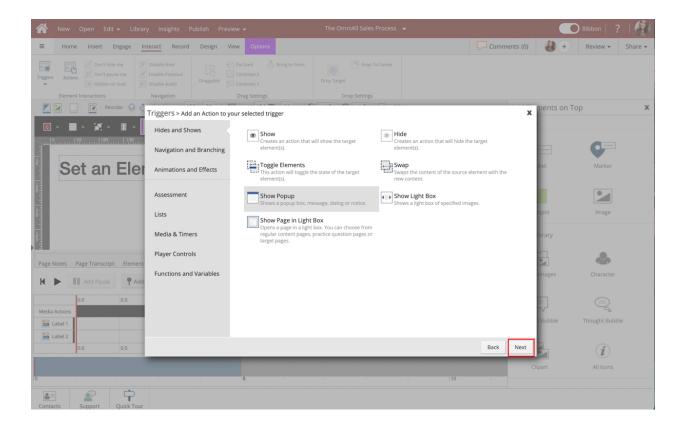

Select the Text Input Box beside Header to insert text

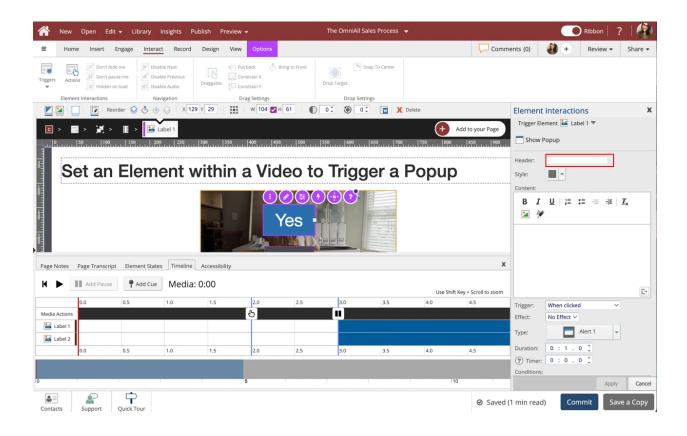

Select the Content Text Input Box to insert text

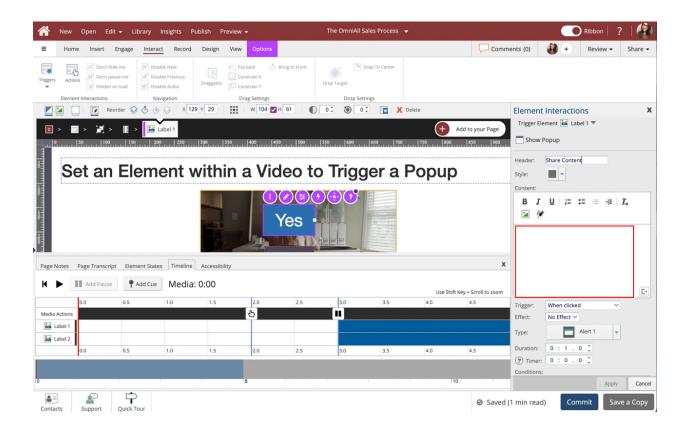

# 10. Select Apply.

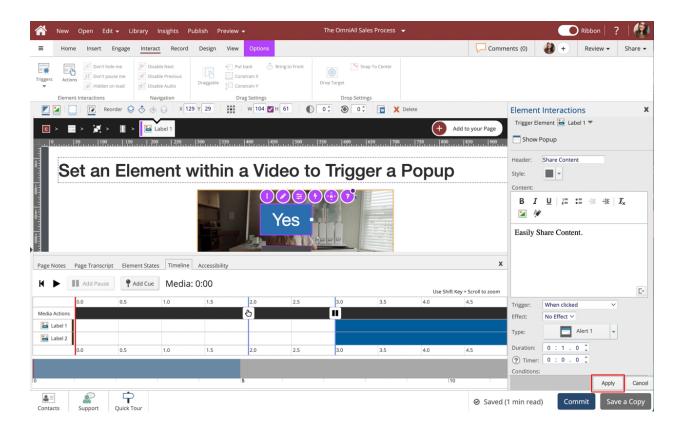

# 11. Select Done.

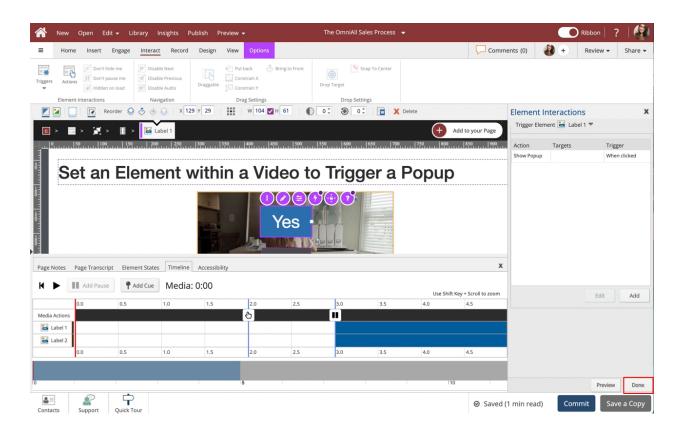

Select the Right side of the Page beside the video to exit the Video Timeline.

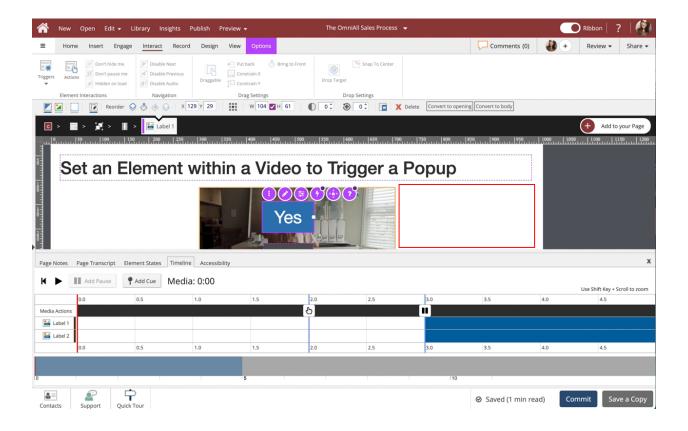

The Yes label will now launch a popup once clicked.

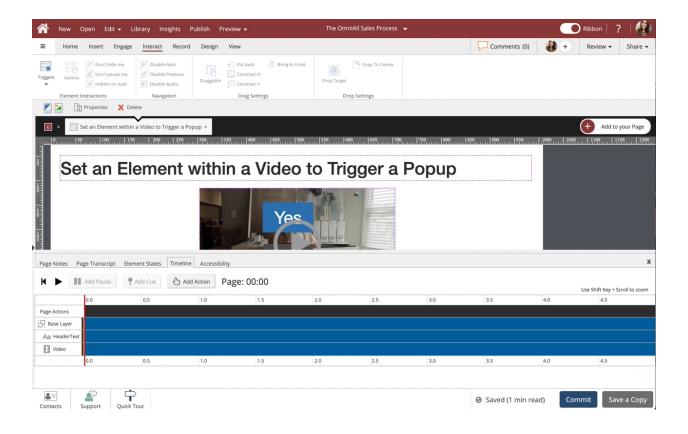